# オプションサービス

便利な音声電話用オプションサービスが利用できます。

### オプションサービスについて

次のオプションサービスが利用できます。

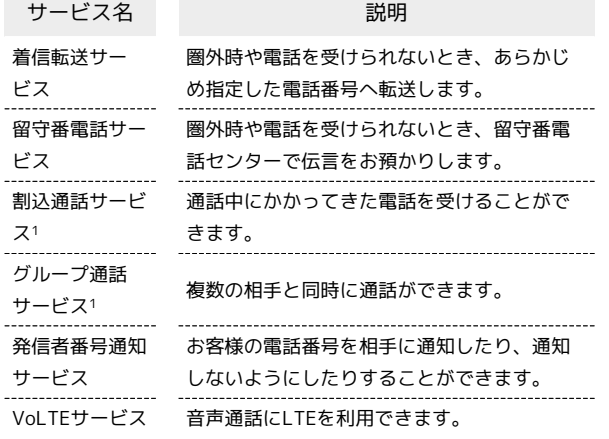

1 別途お申し込みが必要です。

#### | 着信転送サービスを利用する

#### $\overline{1}$

ホーム画面を上にフリック ● ● (電話)

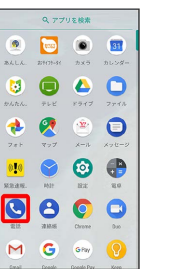

※ 電話画面が表示されます。

# $\overline{2}$

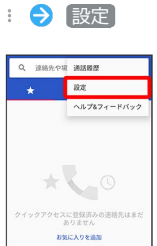

※ 設定画面が表示されます。

# $\overline{\mathbf{3}}$

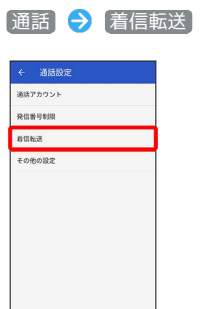

※3 着信転送設定画面が表示されます。

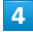

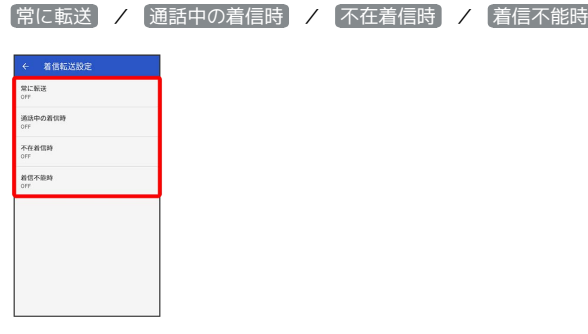

- ※3 転送電話画面が表示されます。
- ・ 常に転送 をタップしたときは、常に着信を転送するかどうかを 設定できます。
- ・ 通話中の着信時 をタップしたときは、通話中に着信があった際 に転送するかどうかを設定できます。
- 不在着信時 / 着信不能時 をタップしたときは、着信に出られ ない際に転送するかどうかを設定できます。

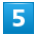

転送先の電話番号を入力 → ONにする

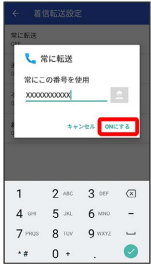

<mark>※3</mark> 着信転送サービスが設定されます。

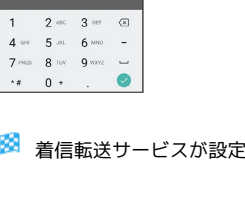

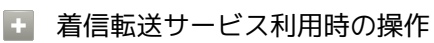

転送先の電話番号を変更する

転送電話画面で電話番号を入力 更新

着信転送サービスを停止する

転送電話画面で OFFにする

留守番電話サービスを利用する

### $\overline{\mathbf{1}}$

ホーム画面を上にフリック → ● (電話)

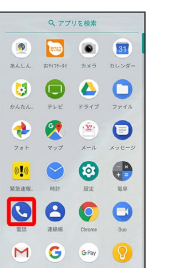

※ 電話画面が表示されます。

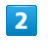

## : → 設定

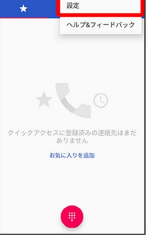

※ 設定画面が表示されます。

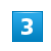

#### 通話 – 着信転送

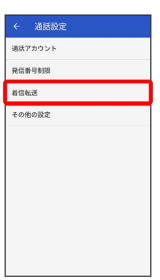

※3 着信転送設定画面が表示されます。

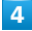

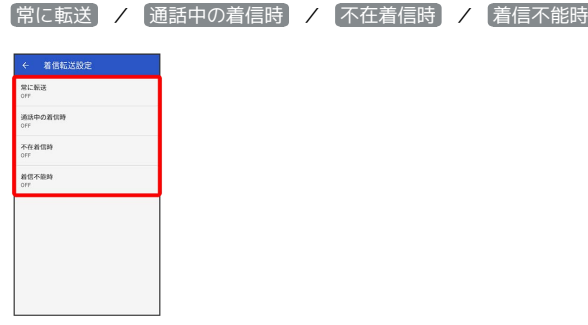

### ※3 転送電話画面が表示されます。

- · 常に転送 をタップしたときは、常に着信を留守番電話センター に転送するかどうかを設定できます。
- ・ 通話中の着信時 をタップしたときは、通話中に着信があった際 に留守番電話センターに転送するかどうかを設定できます。
- 不在着信時 / 着信不能時 をタップしたときは、着信に出ら れない際に留守番電話センターに転送するかどうかを設定できま す。

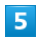

留守番電話センターの電話番号「09066517000」を入力 → ON にする

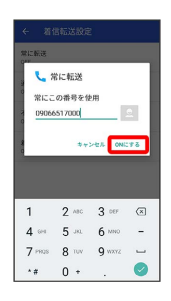

※2 留守番電話サービスが設定されます。

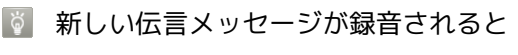

ステータスバーに 00 が表示されます。伝言メッセージを聞く ときは、通知パネルの 1件のボイスメール をタップしたあと、 アナウンスに従って操作してください。

留守番電話サービスを停止する

転送電話画面で OFFにする

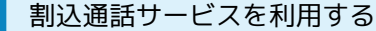

ご利用いただく際には、別途お申し込みが必要です。

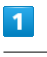

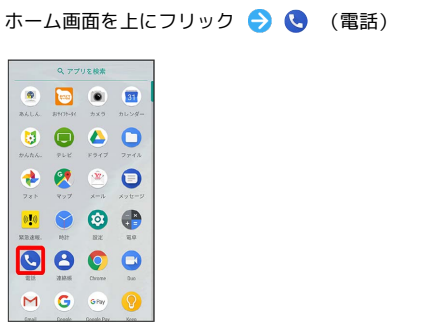

※ 電話画面が表示されます。

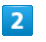

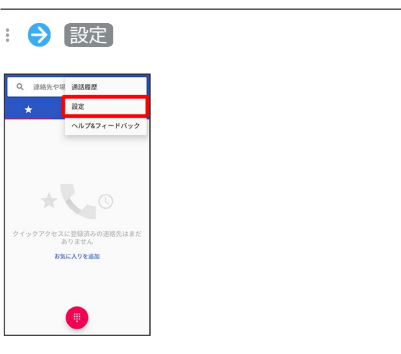

※ 設定画面が表示されます。

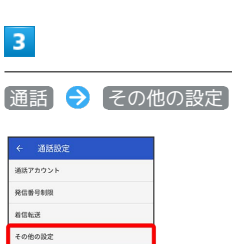

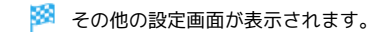

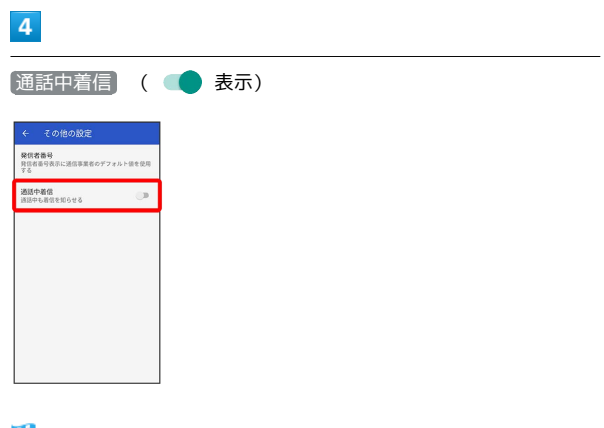

グループ通話サービスを利用する

ご利用いただく際には、別途お申し込みが必要です。

### $\boxed{1}$

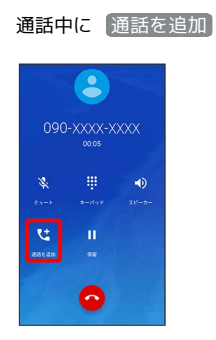

※3 ダイヤルパッド画面が表示されます。

# $\overline{2}$

#### 電話番号を入力● ●

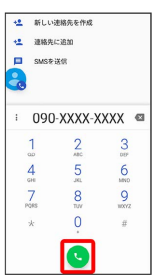

※ 通話が追加されます。

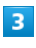

相手が応答したら [統合]

※ グループ通話が開始されます。

発信者番号通知サービスを利用する

## $\overline{\mathbf{1}}$

ホーム画面を上にフリック → ● (電話)

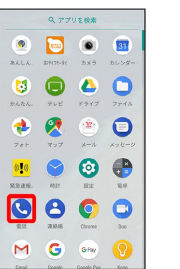

※ 電話画面が表示されます。

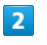

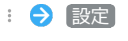

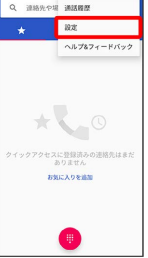

※ 設定画面が表示されます。

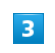

[通話] → その他の設定]

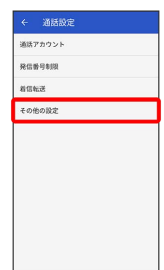

※2 その他の設定画面が表示されます。

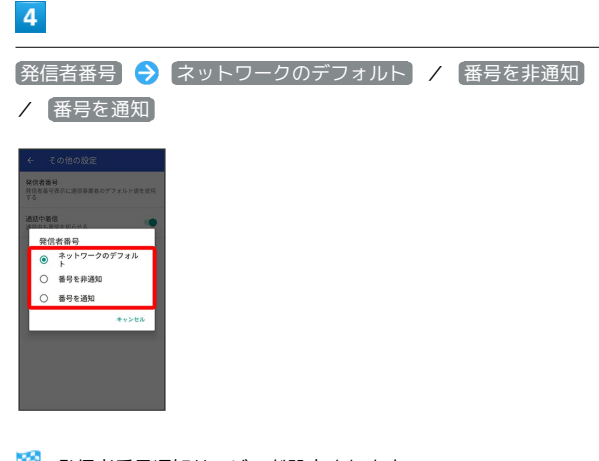

※2 発信者番号通知サービスが設定されます。

VoLTEサービスを利用する

# $\boxed{1}$

ホーム画面を上にフリック → ◎ (設定) Q 770ER\*  $\begin{array}{|c|c|c|c|c|}\hline \bullet & \bullet & \bullet \\ \hline \bullet & \bullet & \bullet \end{array}$  $\begin{array}{c} \circ \\ \circ \\ \circ \end{array}$  $\bullet\hspace{0.2cm} \bullet\hspace{0.2cm} \bullet\hspace{0.2cm} \bullet\hspace{0.2cm} \bullet$ . . .  $\bullet\bullet\bullet\circ$  $M$  G on B ※ 設定画面が表示されます。  $\overline{2}$ [ネットワークとインターネット ● モバイル ネットワーク] ← ネットワークとインター。 1  $\begin{tabular}{|c|c|c|c|c|} \hline $\bullet$ & \begin{tabular}{@{}c@{}}\multicolumn{3}{c}\multicolumn{3}{c}\multicolumn{3}{$  $\overline{A}$   $\overline{t}$   $\overline{t}$   $\overline{$ ー<br>ローデータ使用量<br>D. DOCUMB のデータを使用しています  $\mathbf{o}_{\Psi} = \begin{array}{c} \mathsf{VPN} \\ \oplus \mathbb{L} \end{array}$ モバイルプラン  $+$   $\omega$  $\alpha$ 

※3 モバイル ネットワーク設定画面が表示されます。

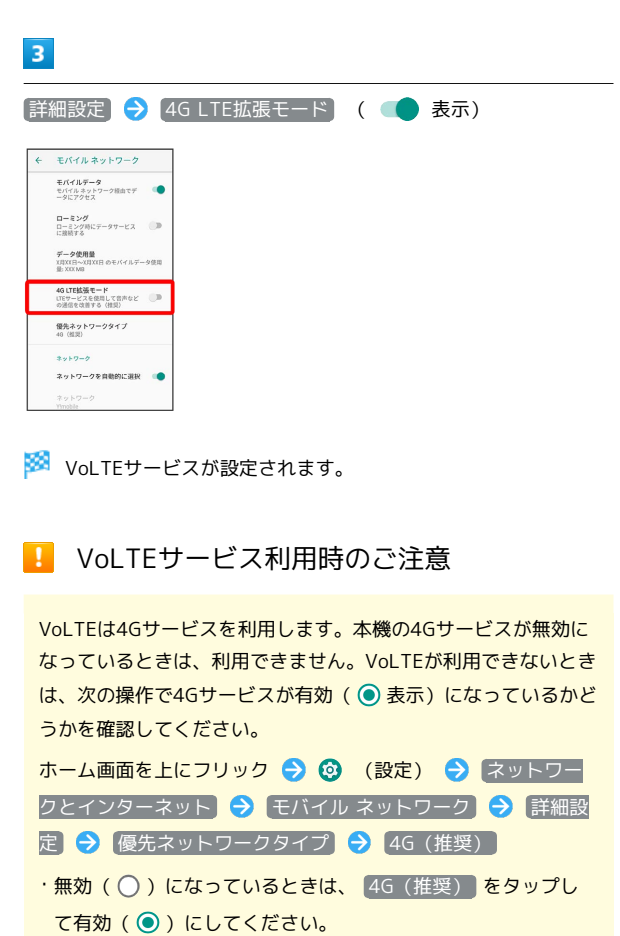